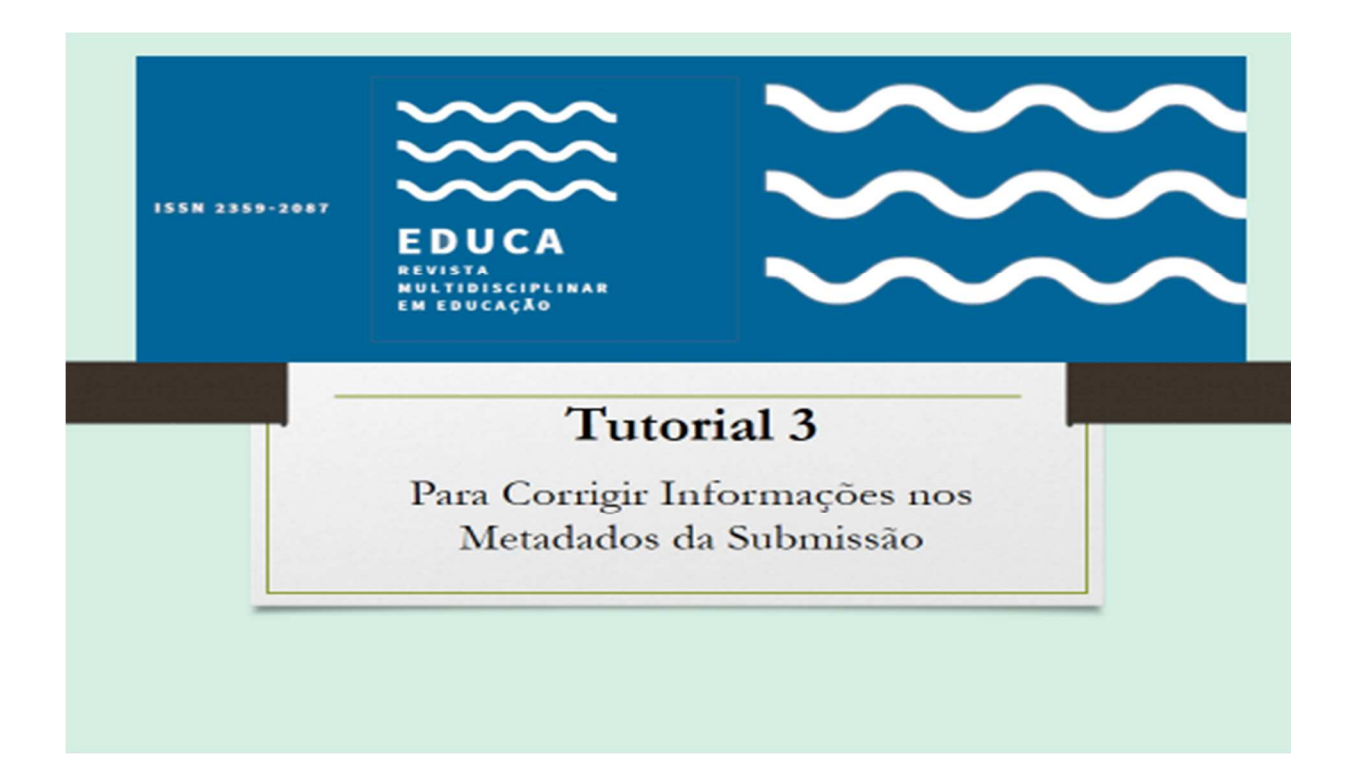

## ACESSO À SUBMISSÃO

http://www.periodicos.unir.br/index.php/EDUCA

Entre na revista com seu usuário e senha e vá para a submissão.

Página do usuário Minhas Revistas

EDUCA - Revista Multidisciplinar em Educação

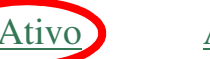

Autor 1 Ativo Arquivo [Nova submissão]

Clicar onde aparece o nome Ativo.

## AO APARECER O TÍTULO DO ARQUIVO, CLICAR PARA ABRIR A SUBMISSÃO:

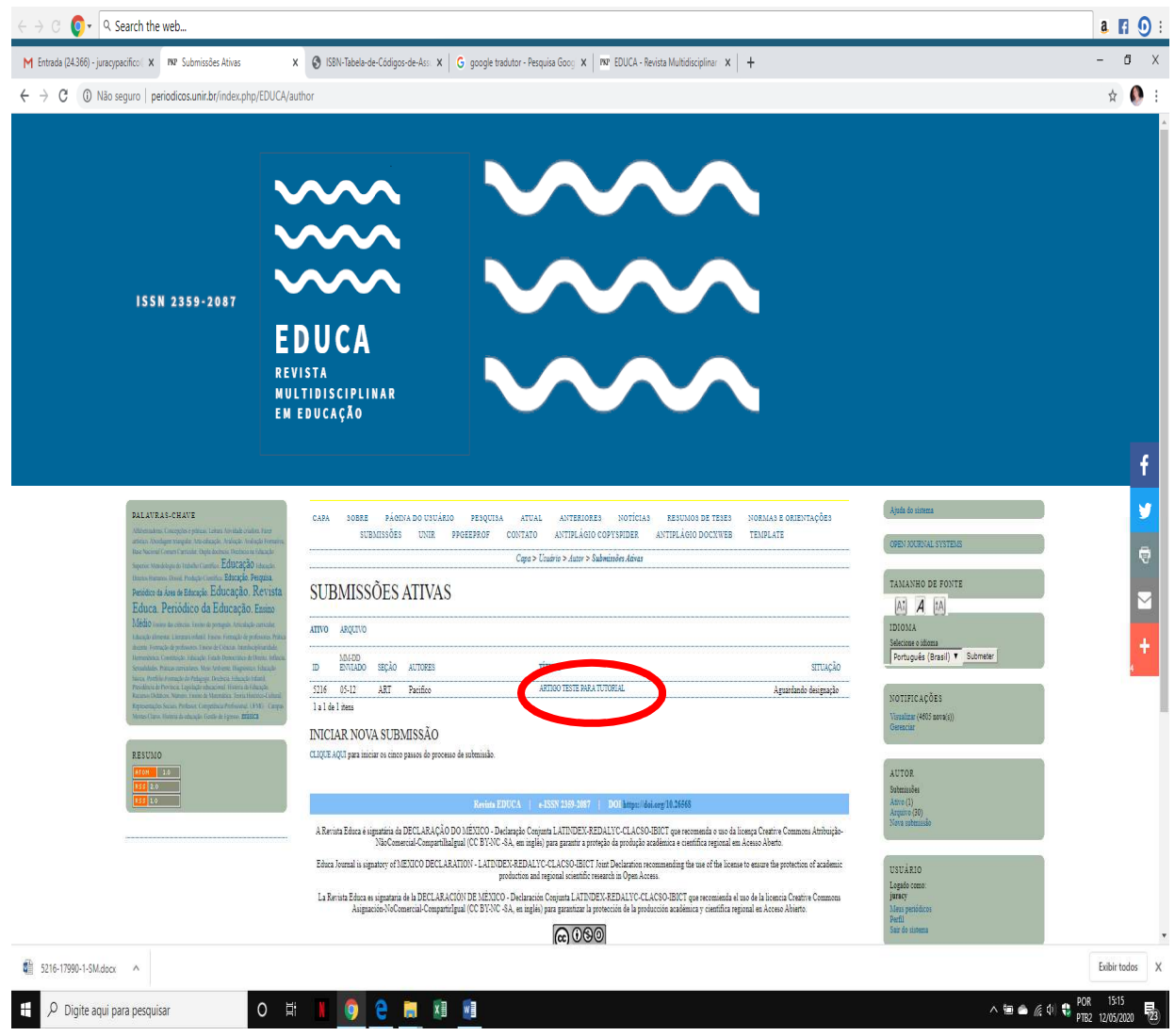

# É PRECISO ENTRA NO CAMPO RESUMO ABRIR O LINK: EDITAR METADADOS

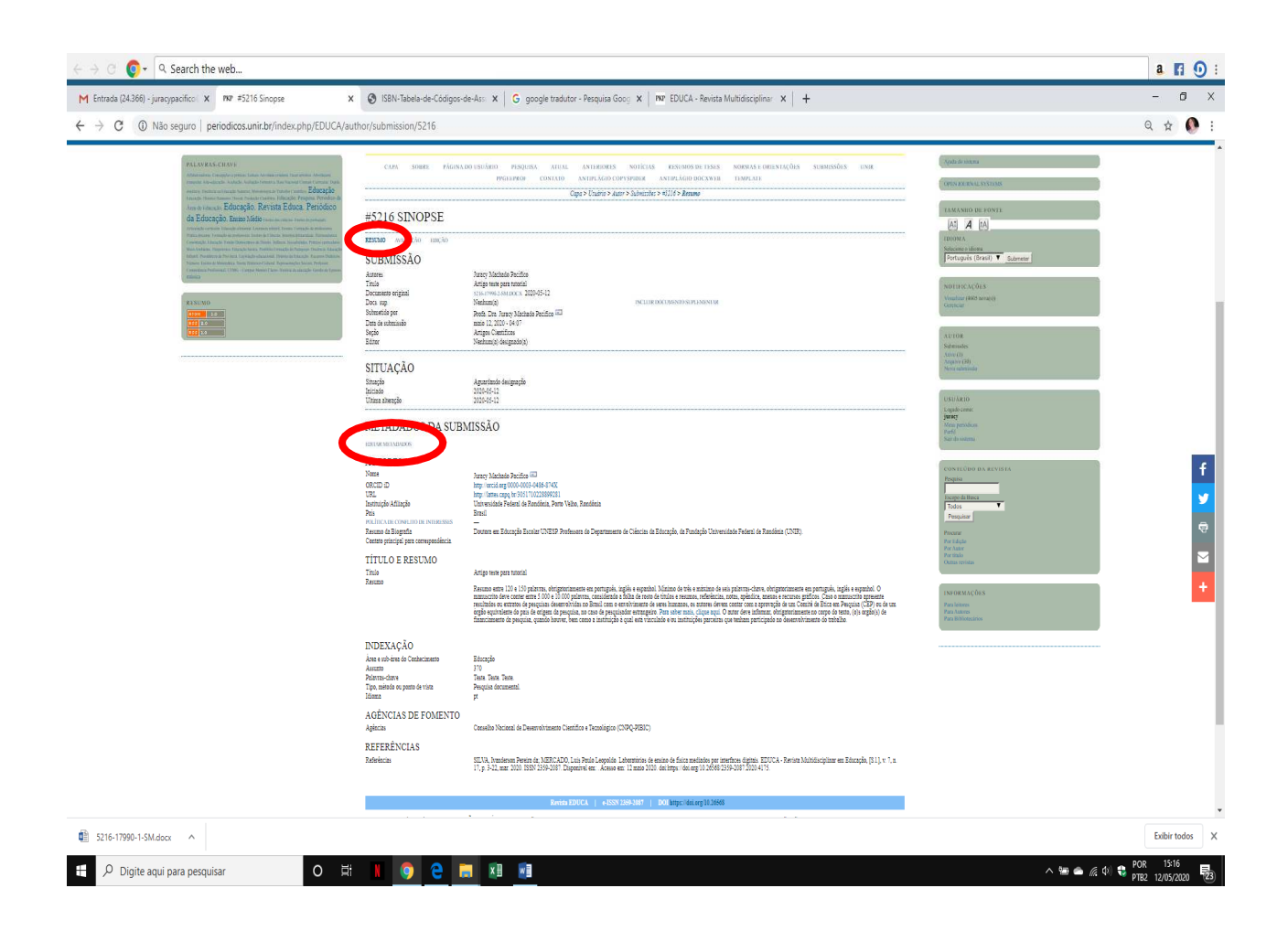

### AO ABRIR OS CAMPOS, FAVOR CONFERIR TODOS OS DOS METADADOS E PREENCHER OS QUE ESTIVEREM FALTANDO.

PARA O ORCID, retiro o "s" de https: DEIXAR SOMENTE http, pois o sistema não está aceitando com o "s".

#### **PARA INSERIR MAIS AUTORES:**

CASO HAJA MAIS QUE UM AUTOR, OS MESMOS PRECISAM SER INSERIDOS NO SISTEMA NA ORDEM EM QUE APARECERÃO NO ARTIGO.

PARA ISSO, CRIE NOVO CAMPO PARA AUTORES NO LINK QUE FICA LOGO ACIMA DO TÍTULO E RESUMO: Incluir autor

AO CLICAR, ABRIRÁ NOVO CAMPO PARA PREENCHIMENTO. PREENHER COM OS DADOS DOS COAUTORES.

Obs.: A ordem de autores será a que aparecerá no artigo. Verifique que há uma setinha  $\lambda$  que permite subir ou baixa os autores, possibilitando deixá-los na ordem desejada.

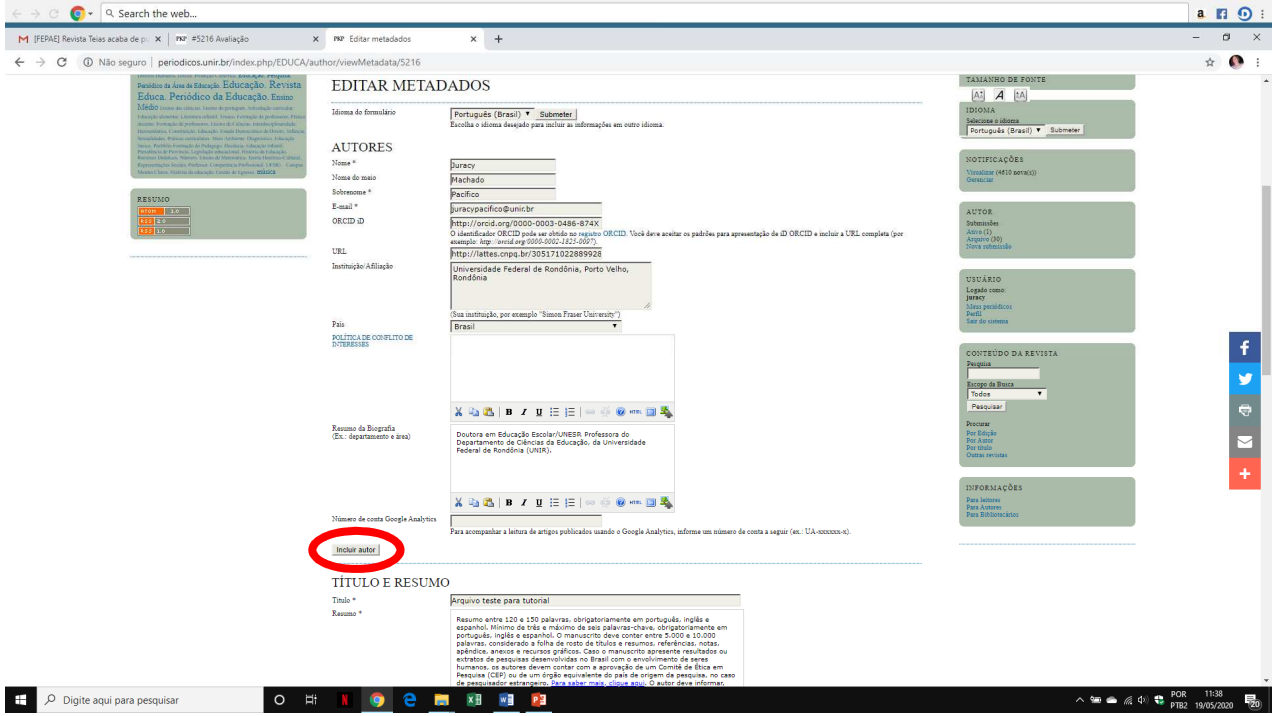

APÓS INSERIR TODOS OS AUTORES E AS DEMAIS INFORMAÇÕES SOBRE A SUBMISSÃO, LEMBRE-SE DE, AO FINAL DA PÁGINA, Salvar metadados.

Obs.: Qualquer alteração nos metadados precisa ser salva em: Salvar metadados.

----------------xxx----------------